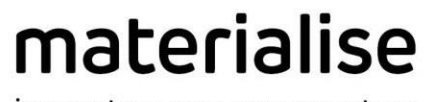

innovators you can count on

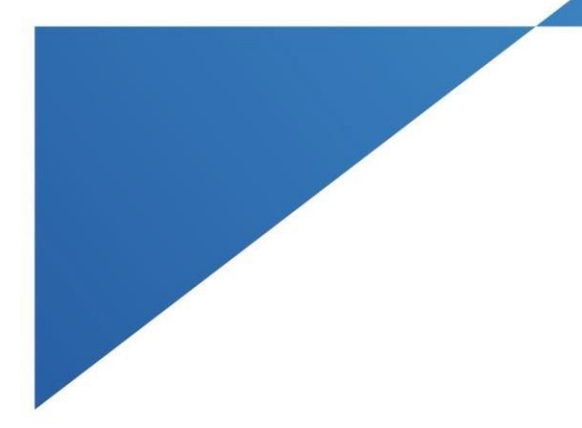

# Segment Thin Bone

## Setup Guide

Version 1.1

materialise.com

## Contents

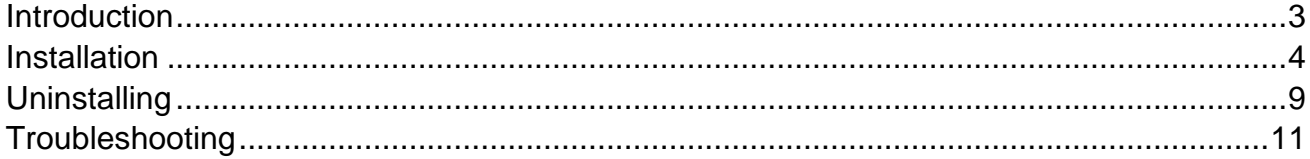

## <span id="page-2-0"></span>Introduction

The **Segment Thin Bone Tool** is a different kind of tool, called a **plugin**. This plugin can be installed using the Mimics\_SegmentThinBone-1.1.0.XX.exe. After installation, you can simply launch Mimics (Medical) 25.0, and the tool will appear in the Segment tab in the Mimics ribbon toolbar:

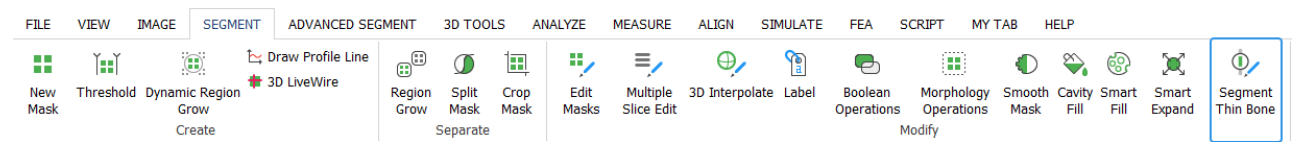

#### **Note:**

- The plugin should be installed over the Mimics (Medical) 25.0, not vice versa.
- Since the installer is made for two Mimics editions Medical and non-Medical, the plugin will be installed/uninstalled for both of them (or only for one, if only one Mimics edition is installed).
- The plugin will install all required packages, including Python.

If you still have questions after going through this guide, you can refer to the **Frequently Asked Questions** [https://www.materialise.com/en/software/customer-services/frequently](https://www.materialise.com/en/software/customer-services/frequently-asked-questions)[asked-questions](https://www.materialise.com/en/software/customer-services/frequently-asked-questions) or **contact your local office** [https://www.materialise.com/en/contact](https://www.materialise.com/en/contact-locations)[locations](https://www.materialise.com/en/contact-locations).

## <span id="page-3-0"></span>Installation

Precondition: User has Materialise Mimics 25.0 / Materialise Mimics Medical 25.0 installed.

#### **Installation steps:**

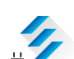

- 1. Launch Valler\_SegmentThinBone-1.1.0.XX.exe.
- 2. The **User Account Control** dialog appears, asking for your permission to make changes on your device. Click **Yes**.
- 3. The Wizard will display the **End-User License Agreement** dialog. Read the agreement carefully and if you accept it, select the **'I accept the terms of this License Agreement'** check box, then click **Next**.

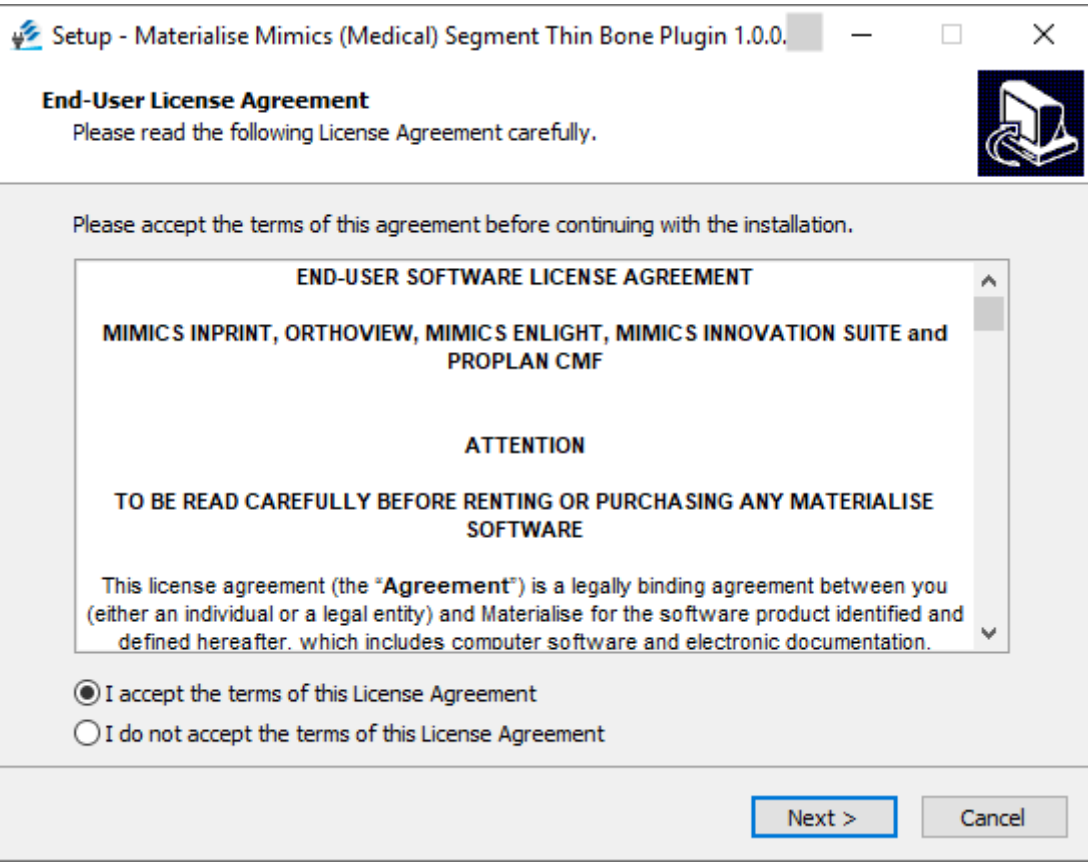

Segment Thin Bone Plugin Setup Guide

© Copyright 2022, Materialise NV. L-101970-02

4. The **Additional Installation Requirements** page opens. Read the requirements carefully and click **Next**.

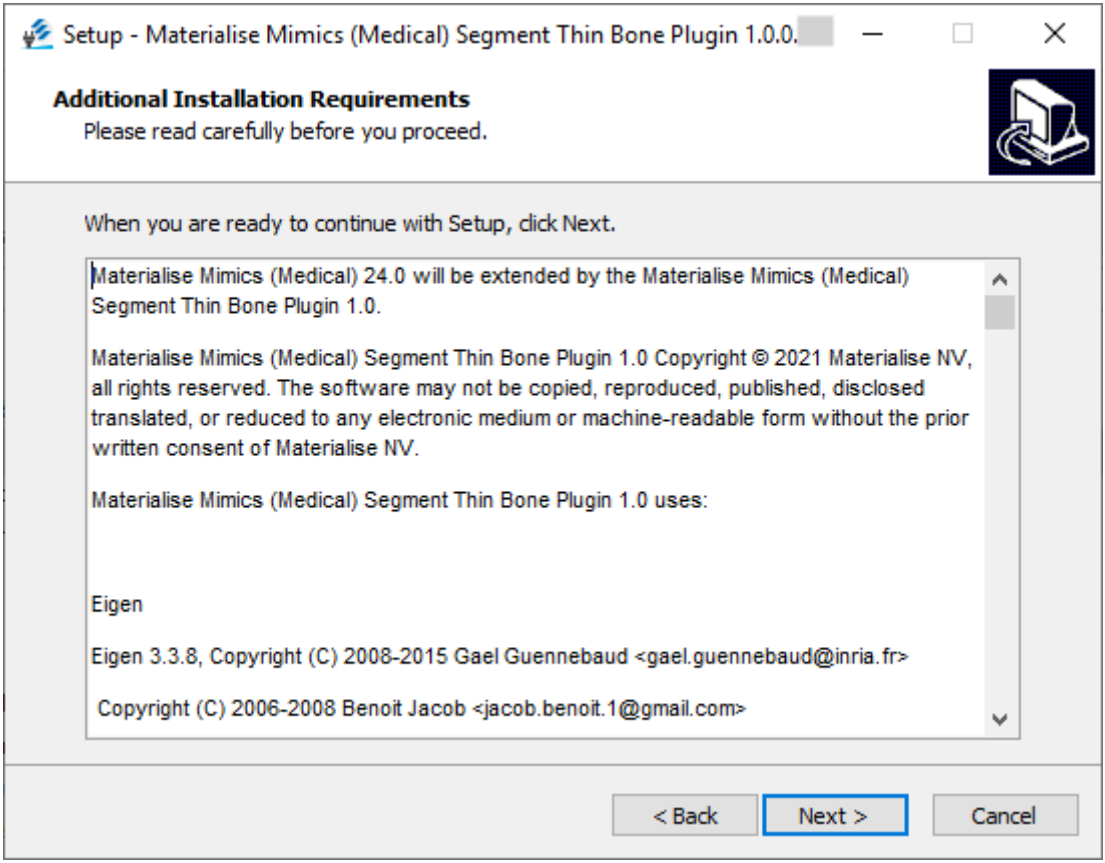

5. The **Ready to Install** dialog is the last dialog that occurs before file transfer takes place.

You can change the installation options or exit the Wizard before the installation begins.

If you are ready to proceed, click **Install**.

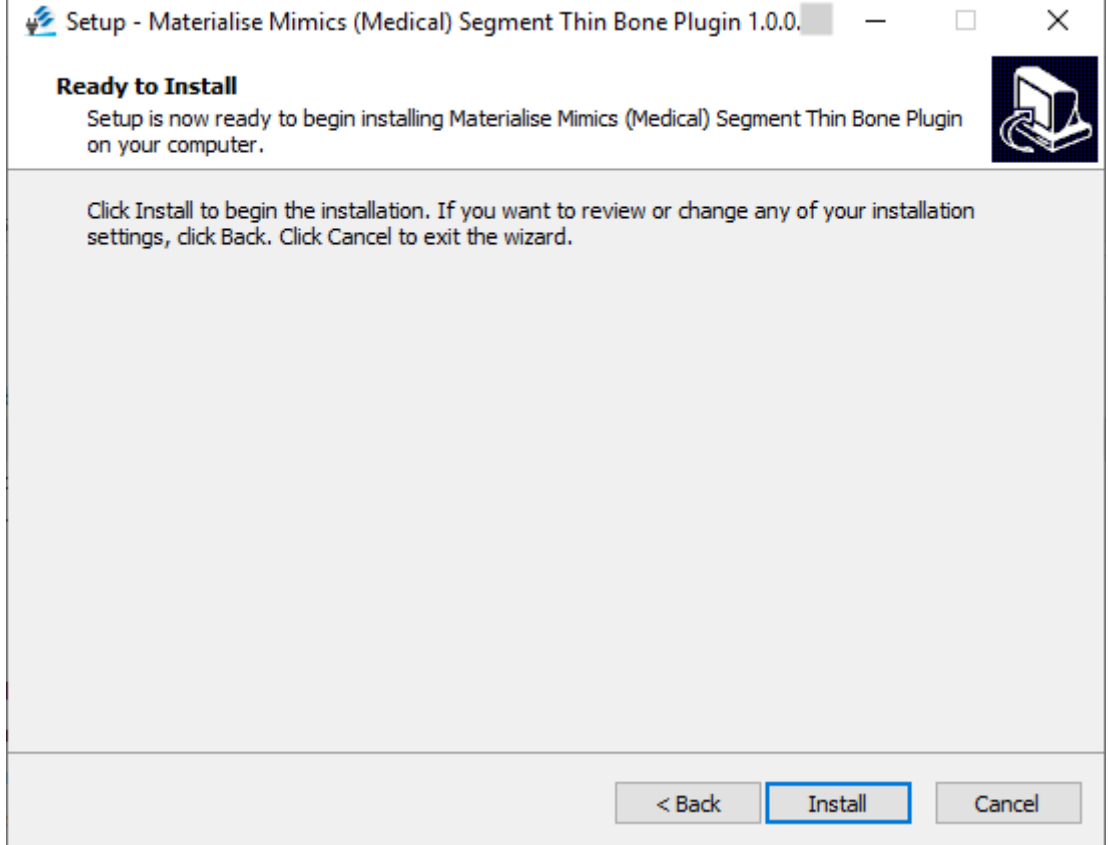

Segment Thin Bone Plugin Setup Guide © Copyright 2022, Materialise NV. L-101970-02

6. The **Installing dialog** opens. The progress bar shows the installation progress. Let it progress through until completion.

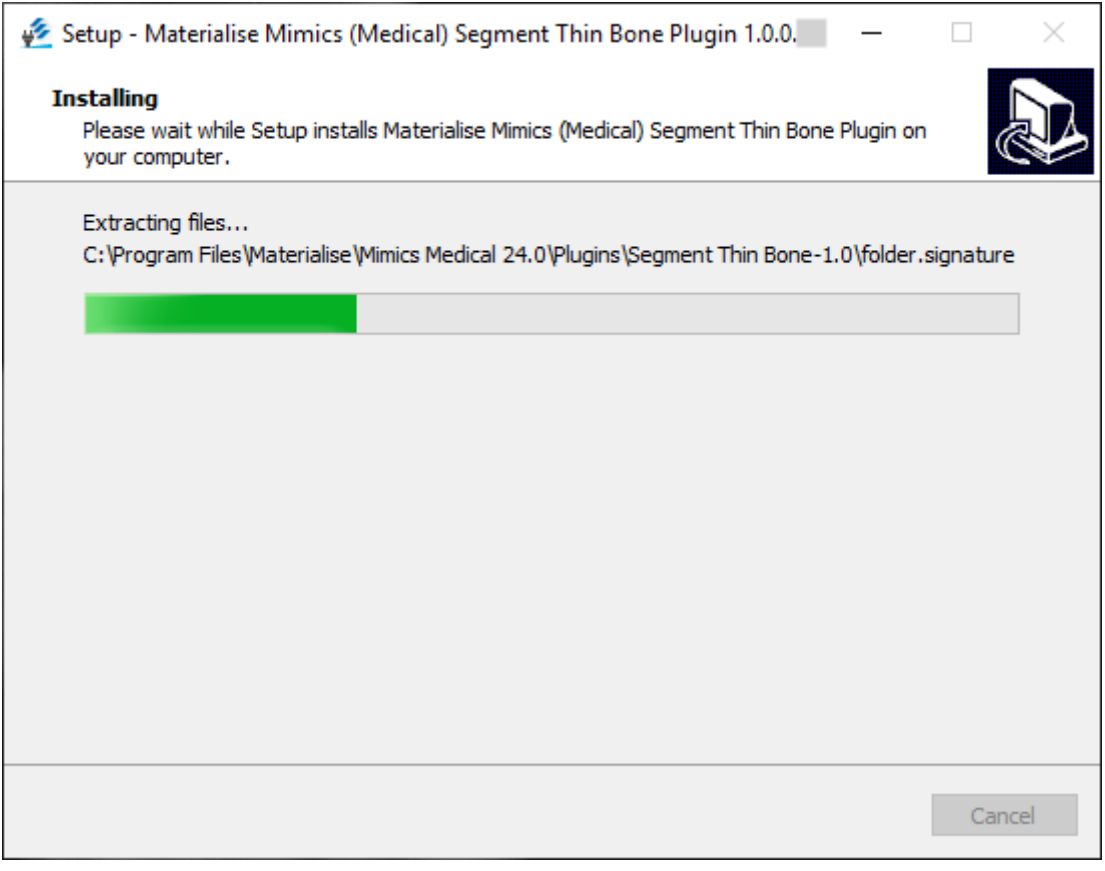

Segment Thin Bone Plugin Setup Guide © Copyright 2022, Materialise NV. L-101970-02

7. The **Installation complete** dialog appears, indicating that you successfully installed the plugin.Click **Finish**.

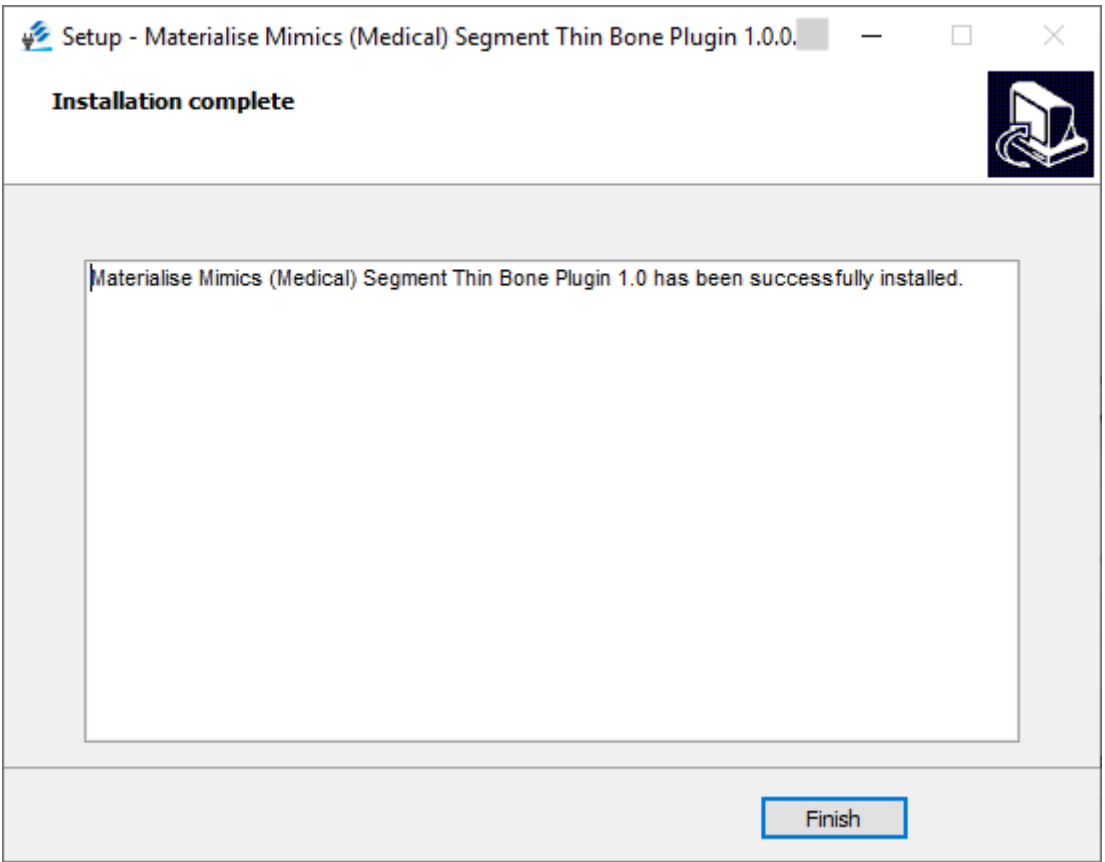

**Congratulations!** You can successfully use the Segment Thin Bone plugin for Materialise Mimics 25.0 / Materialise Mimics Medical 25.0

Segment Thin Bone Plugin Setup Guide © Copyright 2022, Materialise NV. L-101970-02

## <span id="page-8-0"></span>Uninstalling

Precondition: User has Materialise Mimics 25.0 / Materialise Mimics Medical 25.0 and Materialise Mimics (Medical) Segment Thin Bone Plugin 1.1.0.XX installed.

#### **Uninstallation steps:**

1. In **Windows Settings**, open the **Apps & features** panel and locate the Materialise Mimics (Medical) Segment Thin Bone Plugin 1.1.0.XX application.

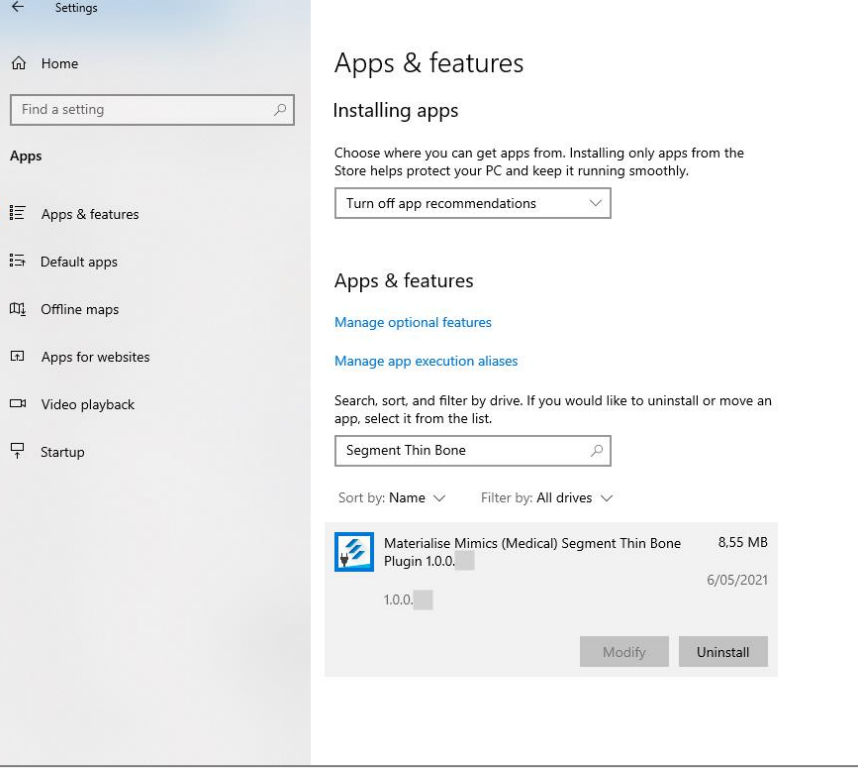

- 2. Press **Uninstall**. The **User Account Control** dialog appears, asking for your permission to make changes on your device. Click **Yes**.
- 3. An **additional dialog** appears to confirm that you want to uninstall the Materialise Mimics (Medical) Segment Thin Bone Plugin and all its components. Click **Yes**.

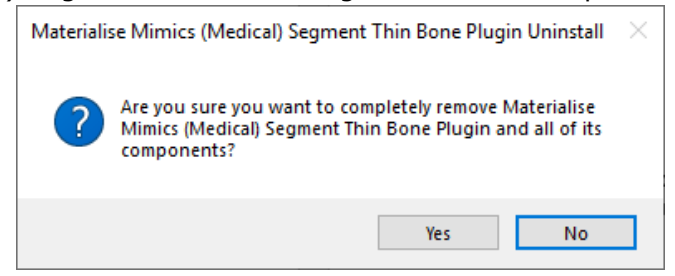

Segment Thin Bone Plugin Setup Guide

4. The **Uninstall Status** dialog appears, indicating progress of uninstalling the Plugin.

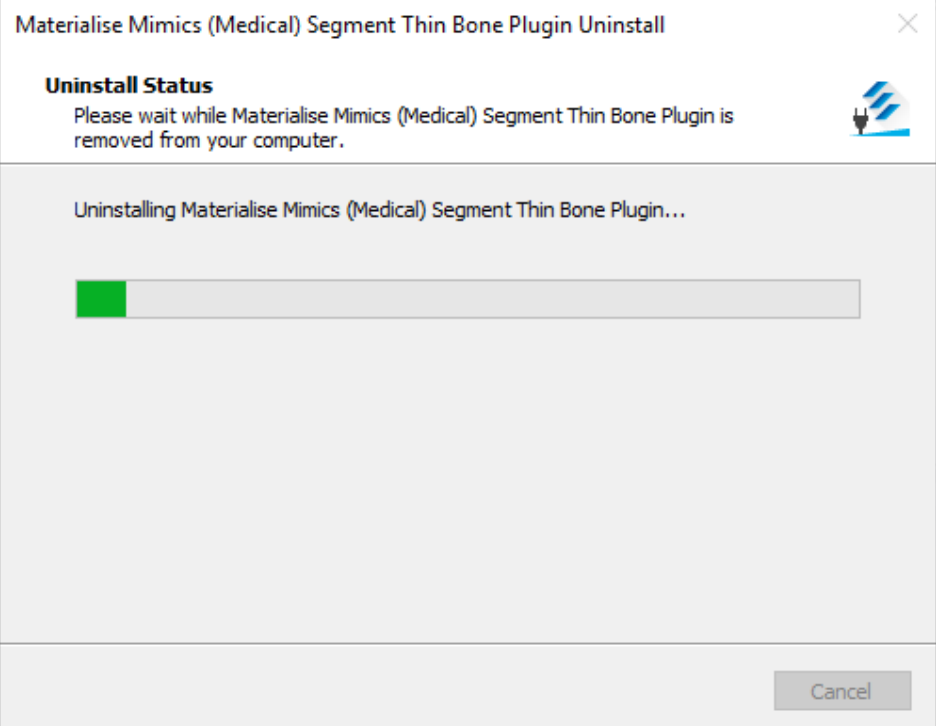

5. The **Successful Removal** dialog appears, indicating that you successfully uninstalled the plugin. Click **Ok**.

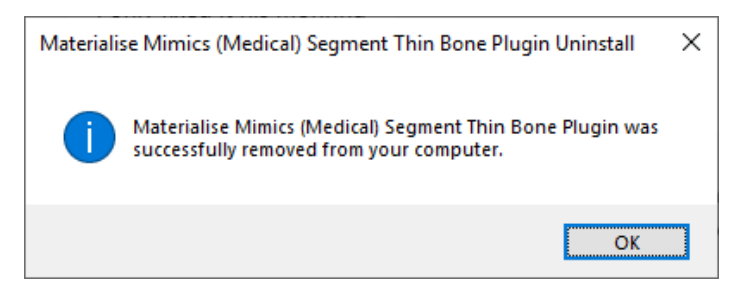

**Congratulations!** The Segment Thin Bone plugin and its components for Materialise Mimics 25.0 / Materialise Mimics Medical 25.0 are now completely removed.

Segment Thin Bone Plugin Setup Guide

© Copyright 2022, Materialise NV. L-101970-02

## <span id="page-10-0"></span>Troubleshooting

This section troubleshoots common installation issues for the Segment Thin Bone plugin. If your issue still persists after troubleshooting, you can refer to the **Frequently Asked Questions** [https://www.materialise.com/en/software/customer-services/frequently-asked](https://www.materialise.com/en/software/customer-services/frequently-asked-questions)[questions](https://www.materialise.com/en/software/customer-services/frequently-asked-questions) or **contact your local office** <https://www.materialise.com/en/contact-locations>.

#### **Problem 1**

In case if the plugin was installed by a user with administrator rights and a user without administrator rights previously had Python installed, how to launch the plugin with the correct Python interpreter folder?

#### **Answer 1**

- Open Mimics under a non-administrator account, select a mask in the Project Management panel, and try to launch the Segment Thin Bone tool. It will not be launched, instead, the following error message will be shown:

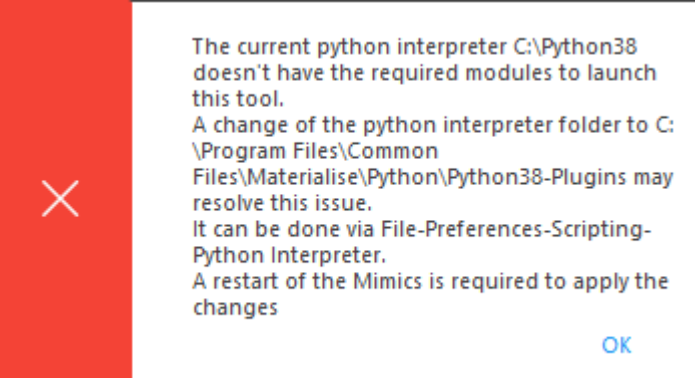

After pressing OK, the confirmation message will appear:

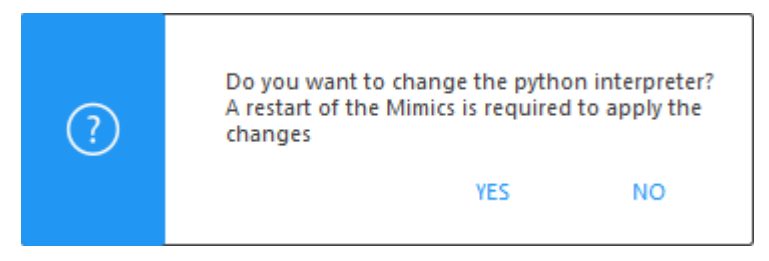

**Note**: Regardless of the user's choice, after closing all message boxes, a ModuleNotFoundError will appear in the Mimics log, reporting missing site-packages ("mtlsthinbone01" and\or "numpy").

Click Yes, then, after the Mimics restart, the plugin should be launched correctly since the python interpreter will be changed to C:\Program Files\Common Files\Materialise\Python\Python38-Plugins (it can be verified in Preferences-Scripting-Python interpreter if you have a Scripting license).

#### **Problem 2**

I have other Python interpreters that I use for other workflows I perform in Mimics. When I use the interpreter required to perform this workflow, the Segment Thin Bone plugin does not work anymore?

#### **Answer 2**

- The Segment Thin Bone plugin will only work correctly when the Python interpreter contains the required packages. If your interpreter does not have the required packages, the plugin will prompt you to change to the default interpreter. This is explained in Answer 1.
- For advanced users: Compatibility of the Segment Thin Bone plugin with your custom Python interpreter is possible by copying the missing packages, from the interpreter that is installed when installing the plugin, to your own interpreter. These packages can be found in C:\Program Files\Common Files\Materialise\Python\Python38-Plugins\Lib\site-packages and should be copied to the corresponding location in your custom Python interpreter. Compatibility is not guaranteed and/or supported on non-standard Python distributions, such as Anaconda, Spyder, etc…

#### **Problem 3**

I'm using a non-standard Python distribution, such as Anaconda. The plugin does not work when I try to use this distribution.

#### **Answer 3**

- Compatibility with non-standard Python distributions is not guaranteed and/or supported. To use the Segment Thin Bone plugin, the interpreter that is included in the plugin installation should be used instead. To do this, follow the steps in Answer 1.

#### **Problem 4**

I have removed the Python interpreter located in C:\Program Files\Common Files\Materialise\Python\Python38-Plugins and the plugin does not appear in the Segment Ribbon anymore.

#### **Answer 4**

- In this case, the following Error message will appear in the Mimics Log on start-up of the application:

*"Error: Cannot load python dlls. Please ensure that python38.dll and python3.dll are located at <C:\Program Files\Common Files\Materialise\Python\Python38-Plugins> directory*

*Error: Initialization of additional plugins stopped. Plugins framework needs proper Python set-up."*

#### Segment Thin Bone Plugin Setup Guide

© Copyright 2022, Materialise NV. L-101970-02

To fix the issue, uninstall the plugin following the steps for uninstalling listed in the **Uninstalling** section of this document. This will remove the plugin from your machine.

Re-install the plugin following the steps for installing listed in the **Installation** section. The plugin, and the required Python interpreter, will be installed for Materialise Mimics 25.0 / Materialise Mimics Medical 25.0.

#### **Problem 5**

C:\Program Files\Common Files\Materialise\Python\Python38-Plugins does not exist after installing the plugin, and re-installing does not add the python interpreter back to this folder. When I try to use the tool, I receive an error that my Python interpreter doesn't have the required packages?

#### **Answer 5**

- If re-installing the plugin did not re-add the default python interpreter to C:\Program Files\Common Files\Materialise\Python\Python38-Plugins, please check the following:
	- $\circ$  There are no other python interpreters available on the machine. If there are, please (temporarily) disable them, by renaming the python.dll file for example, and try to re-install the plugin while the interpreters are disabled. This should add the required python interpreter that is compatible with the plugin.
	- $\circ$  The installer has permissions to create or add files to C:\Program Files\Common Files\Materialise\Python\Python38-Plugins. The installer cannot create the required interpreter if it has no rights to create files in this location. You may need to contact your IT department to verify this, in case you cannot access this location yourself.

If the issue persists, please contact your local office via [https://www.materialise.com/en/contact-locations.](https://www.materialise.com/en/contact-locations)

#### **Problem 6**

The folder C:\Program Files\Common Files\Materialise\Python\Python38-Plugins exists and the plugin still shows the error in Problem 1, after already changing the Python interpreter to this folder when Problem 1 first occurred.

#### **Answer 6**

- The Python interpreter installed in C:\Program Files\Common Files\Materialise\Python\Python38-Plugins may have become corrupted. To fix this issue, please follow these steps:
	- o Uninstall all plugins.
	- o Delete the Python38-Plugins folder, found in C:\Program Files\Common Files\Materialise\Python, completely.
	- o Re-install all desired plugins, following installation instructions.

A new Python interpreter containing all required packages should now be available in C:\Program Files\Common Files\Materialise\Python\Python38-Plugins.